## **AAW TOTAL EXPERIENCE VIDEOS**

Each AAW Total Experience video will include a brief AAW message and a woodturning tip. You'll want to share these with your chapter members.

That said, sharing these videos with your chapter members will require the use of technology. If your chapter has a member who self-identifies as a "computer nerd" or "techie," this might be a perfect way to tap into their expertise.

AAW recommends the following equipment:

- 1. **A computer:** A laptop computer is convenient because it is portable. Tablets and iPads are not recommended.
- 2. **Internet access:** The easiest way to show videos to your group is to stream the videos directly from the internet. There is no file to download, just a continuous stream of video data. However, to stream video smoothly, an uninterrupted internet signal will be required. If your chapter does not have consistent internet access at your meeting location, consider downloading the video prior to meeting to a computer, DVD, or USB jump drive (aka thumb drive, memory stick, flash drive). Instructions for video download are below.
- 3. **Computer speakers:** Your computer's internal speaker is not sufficient; you'll need to add external speakers to ensure your chapter members can hear the audio. Portable external speakers may be purchased affordably online or at your local computer supplies dealer.
- 4. **A projector:** Your computer's display screen is not adequate for a group to view simultaneously; therefore we recommend a computer screen projector. There are many affordable projector options online and at your local computer supplies dealer. Specifically what kind of projector you select is up to you. There are three main technologies used for projection: DLP, LCD and LED. DLP (Digital Light Processing) uses a chip made of tiny microscopic mirrors and a spinning color wheel to create an image. DLP projectors deliver sharp images, don't need any filters, have a better response time as well as 3D capabilities. The effective lamp life of a DLP projector is only 2000-5000 hours and some people see color ghosting/banding in some scenes. On the other hand, LCD projectors use liquid crystal displays, have no moving parts and thus are generally less expensive. If you are on a budget, a single chip LCD projector is ideal while 3-chip LCDs offer better color saturation, lower noise levels and work better for movies. However, LCDs require constant filter maintenance and output less contrast. The LEDs in LED projectors have a lifespan of over 20,000 hours. They deliver better colors, have lower power consumption and virtually zero maintenance costs. Also, LED projectors are smaller and generate less heat. Do keep in mind that LED projectors have limited brightness compared to LCD or DLP so they are not recommended if your room has a lot of ambient light.

5. **A screen:** You'll need a smooth white surface on which to project the video. Screens are the best way to get the best performance from a projector. A screen will always be smoother than a wall and it will offer higher, more even reflectance. Some screens have gain - they reflect light better, thanks to shiny particles - and this helps in brighter rooms or if your projector is old or has low brightness. Some screens have black borders that add to the perceived contrast - making the image seem better. Finally, screens are also the correct shade of white/grey, solving the problem of a color cast that some walls may cause. Having said all this, you can use a wall too - there are obvious cost advantages. If you must use a wall, make sure it is as smooth as possible and is painted in flat white.

## **VIDEO DOWNLOAD USING WINDOWS**

Prior to your chapter meeting, download the video to a computer, a DVD, or a USB jump drive. You will need a computer with internet access, and a DVD or a USB jump drive.

## • **Click the video link provided in the chapter officer email.**

The landing page for the video will be displayed. Example:

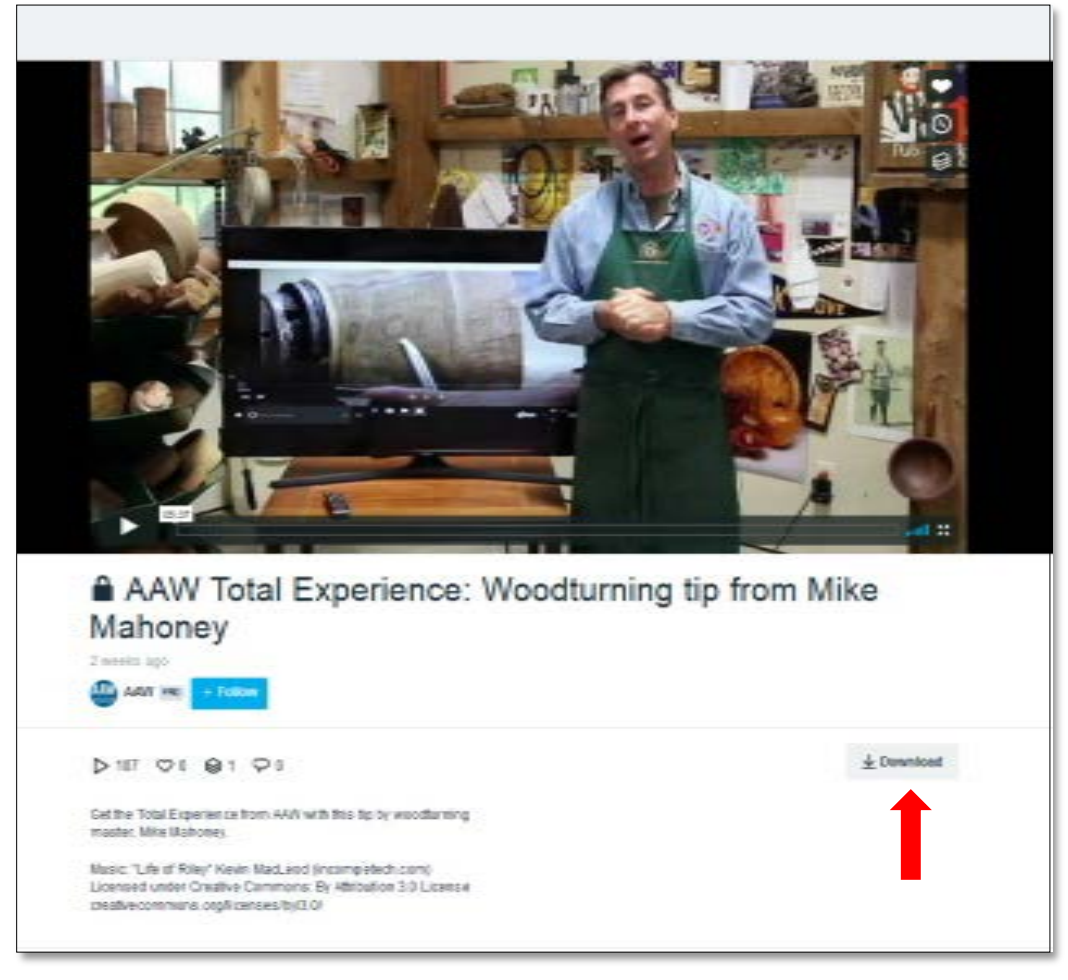

• **Click the gray "Download" button (located below the video image).**

A window like the one below will be displayed.

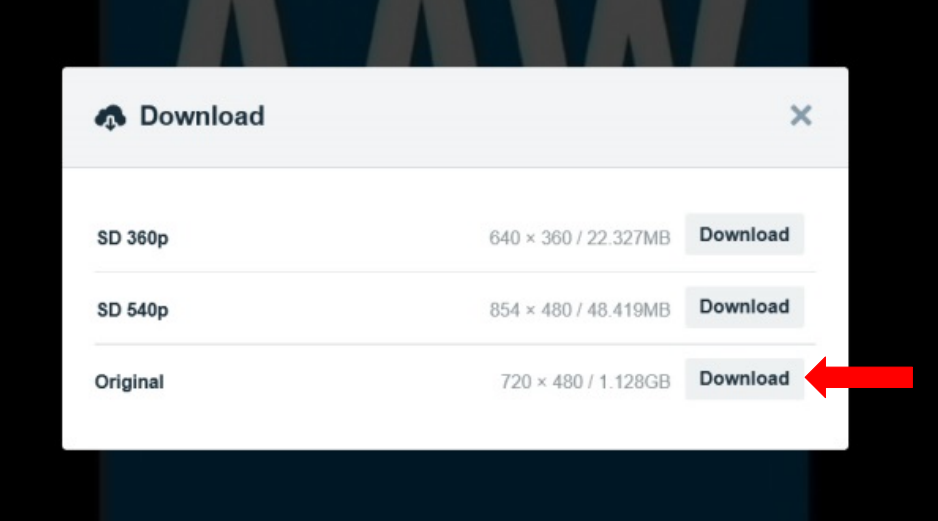

• **Click the "Download" button to the far right of "Original" to select the highest quality video.**

A window like the one below will be displayed.

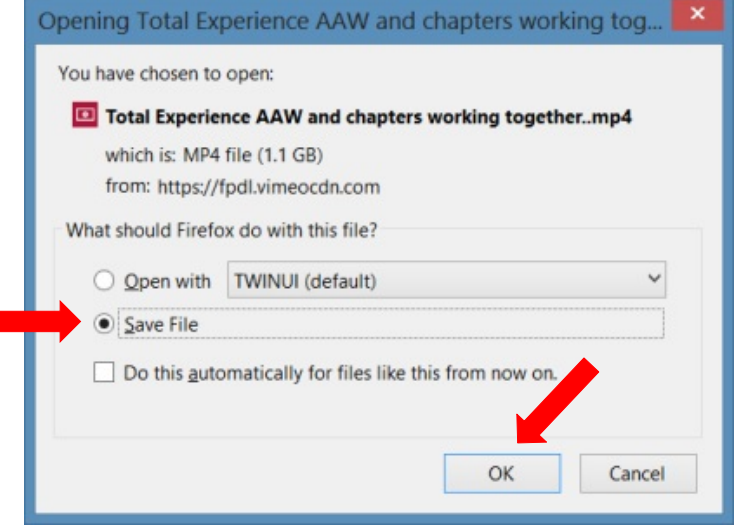

• **Select the circle to the left of "Save File," and then click the "OK" button.**

The file will begin to download, which may take **several minutes** depending on internet speed.

The file will automatically be placed in a download folder (either the default or designated) on your computer. The file name will start with, "Total Experience" and end with the file extension, "mp4."

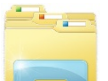

Go to Windows "File Explorer." The desktop icon looks like this: **. The instance in the icon** cannot be found on your desktop, click the Windows "Start" button (typically in the lower left hand corner of the screen).

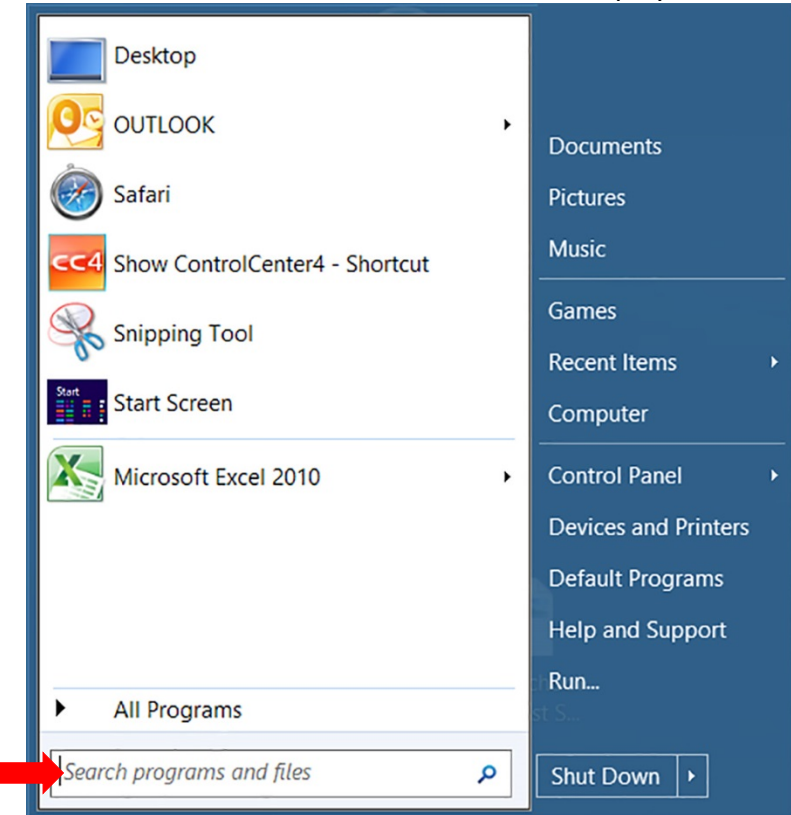

A window similar to the one below will be displayed.

## • **Type "File Explorer" in the box labeled "Search programs and files."**

A window similar to the one below will be displayed in the lower left hand corner of the screen.

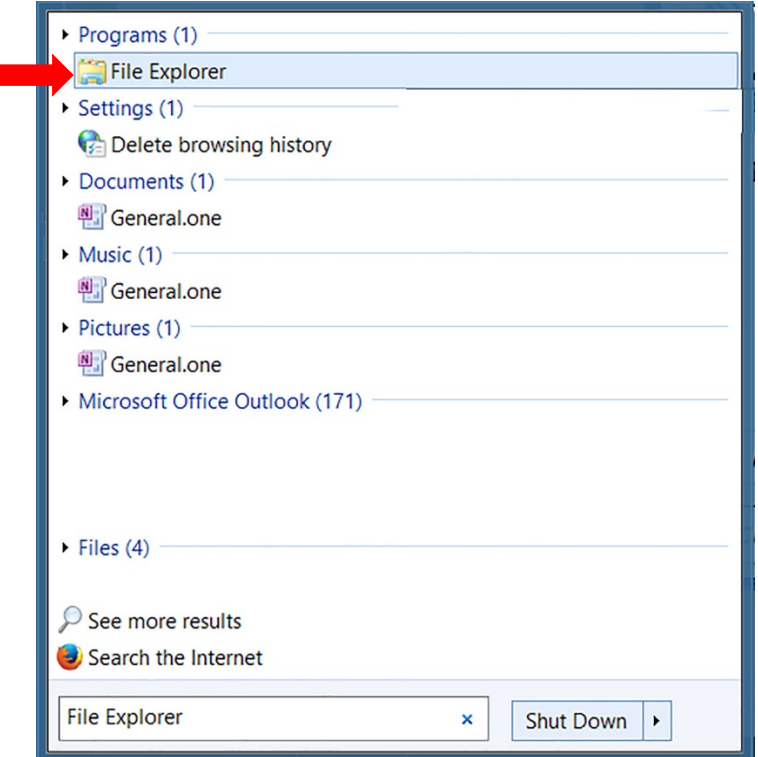

• **Click on the words "File Explorer" in the "Programs" section of the window.** A screen similar to the one below will be displayed.

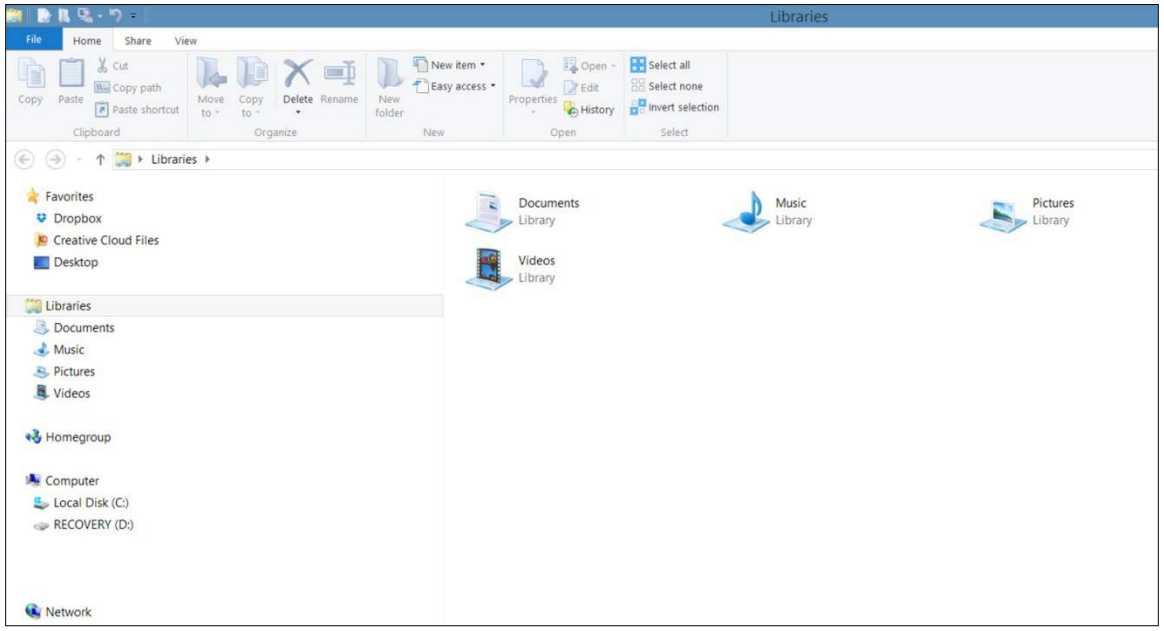

Locate the file in the download folder (either the default or designated folder) for your computer. The file name will start with the words "Total Experience" and end with the file extension, "mp4."

In the example below, downloads are sent directly to the "(Y:)" folder. Your browser may store downloads elsewhere. For example, your video downloads may be sent directly to the "Videos" folder.

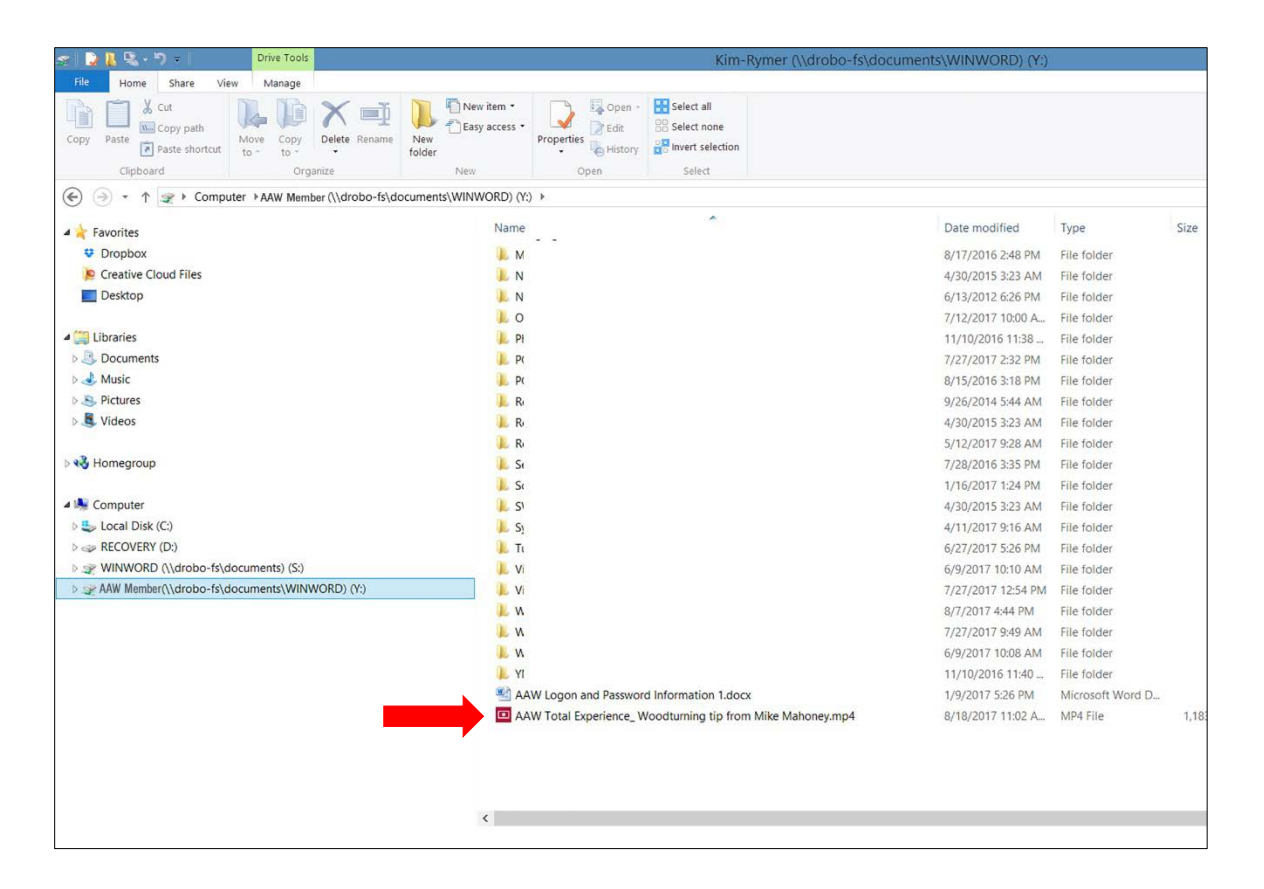

• **"Right click" your mouse on the file name, which starts with "Total Experience" and ends with the file extension, "mp4."**

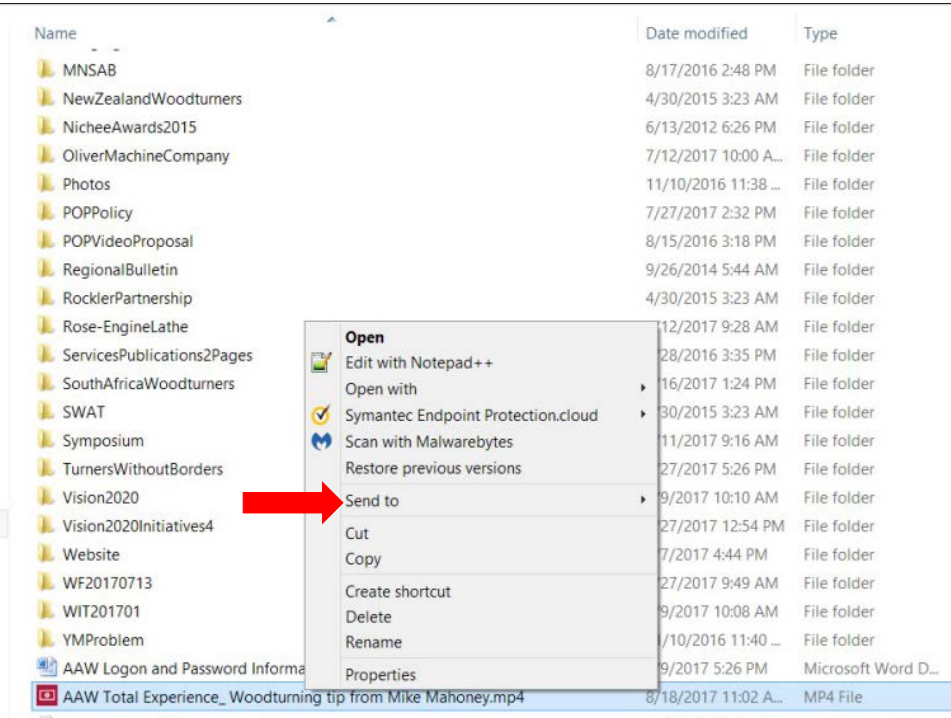

• **Click on "Send to." Next, for a DVD, place a blank DVD in the DVD drive (must have 2GB or more of empty disk space). Click "DVD RW Drive" to transfer the video to the blank DVD. For a jump drive, plug the jump drive into the USB port. Click "USB Storage Device" (or similar) to transfer the video to a jump drive.** 

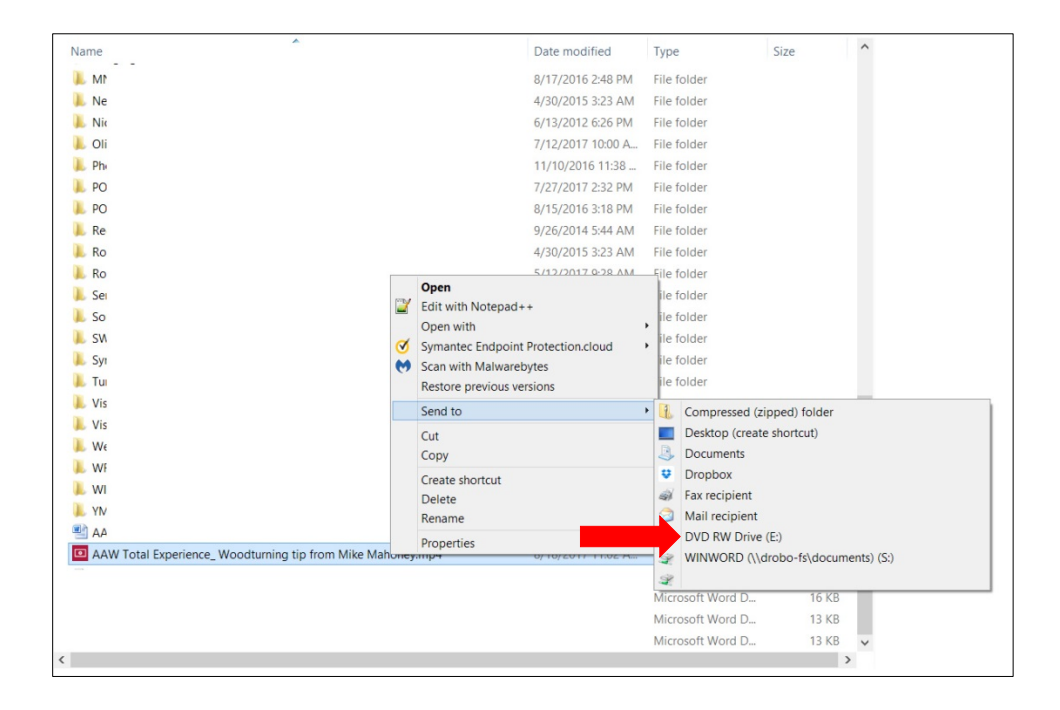